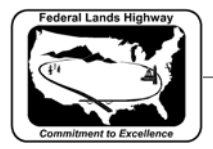

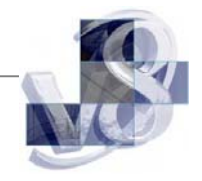

# Table of Contents

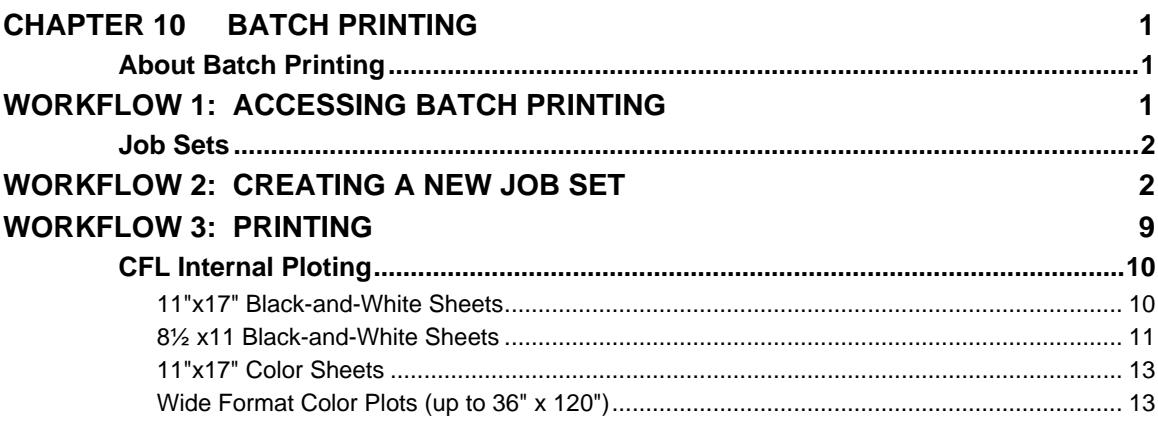

<span id="page-1-0"></span>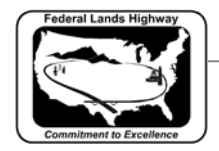

# **Chapter 10 Batch Printing**

# **About Batch Printing**

Batch printing is a MicroStation utility used to print and re-print sets of drawings. Job sets are created containing the desired drawing files and a set of print specifications are created for each job set. The print specifications are defined containing information such as printer, print area, layout, and display. This chapter will detail each of the necessary settings associated with Batch Printing.

# **Workflow 1: Accessing Batch Printing**

*1. From the main MicroStation pull-down menus, select File>Batch Print.* 

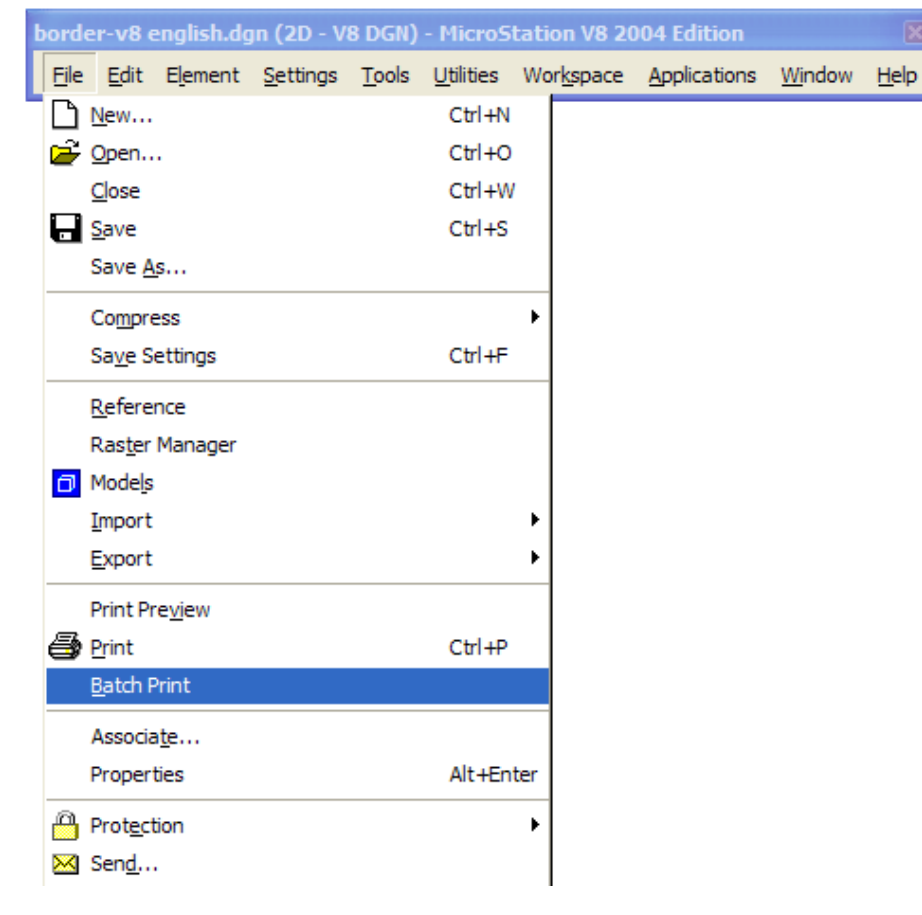

# **Figure 10-1: File>Batch Print**

*2. Once selected the Batch Print dialog box is activated. The top bar on this dialog will show the current Job Set. Shown below as [Untitled]. Once a new Job Set is created or an existing Job Set is opened the name will replace [untitled].* 

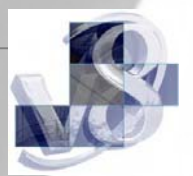

<span id="page-2-0"></span>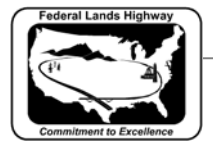

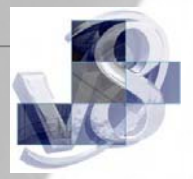

| 8 [untitled] - Batch Print          |                                                                                           |       |             |
|-------------------------------------|-------------------------------------------------------------------------------------------|-------|-------------|
| File Edit Specifications            |                                                                                           |       |             |
|                                     | $\bullet$ . $\bullet$ $\bullet$ $\times$ $\blacksquare$ . $\blacksquare$ . $\blacksquare$ |       |             |
| Specifications Controlling Printing |                                                                                           |       |             |
| Printer:                            | Default                                                                                   |       |             |
| Print Area:                         | Default                                                                                   |       |             |
| Layout:                             | Default                                                                                   |       |             |
| Display:                            | Default                                                                                   |       |             |
| File<br>#                           |                                                                                           | Model | Description |
|                                     |                                                                                           |       |             |
|                                     |                                                                                           |       |             |
|                                     |                                                                                           |       |             |
|                                     |                                                                                           |       |             |
|                                     |                                                                                           |       |             |
|                                     |                                                                                           |       |             |
|                                     |                                                                                           |       |             |
|                                     |                                                                                           |       |             |
|                                     |                                                                                           |       |             |
|                                     |                                                                                           |       |             |

**Figure 10-2: Batch Print** 

*3. To open an existing job set select File>Open and select the desired job.* 

# **Job Sets**

Job Sets are lists of files to be printed, along with the associated print specifications used to print the files such as which printer, what area to print, what scale, which pen table, etc. Each job set created will have the extension, **.job**.

# **Workflow 2: Creating a New Job Set**

*1. The user must first select the design files to be added to the Job Set. Select Edit>Add Files…* 

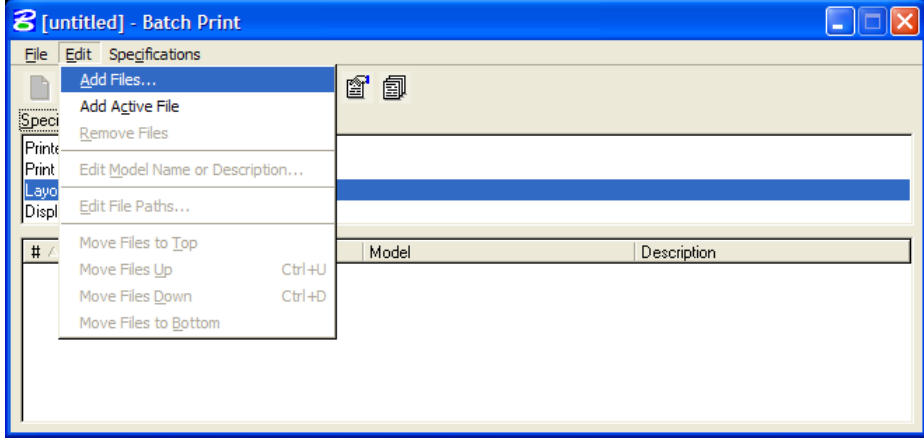

## **Figure 10-3: Add Files pull down menu**

*The user may also alternatively select the Add Design Files icon, as shown below.* 

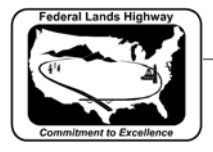

#### CFLHD CADD Standards Manual Chapter 10 — Batch Printing

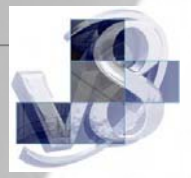

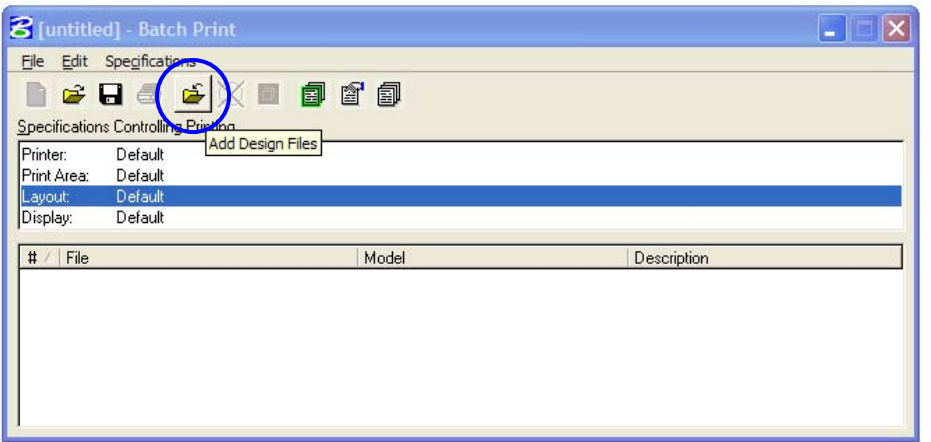

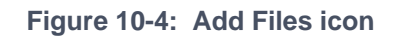

*2. Once selected the following dialog box will activate.* 

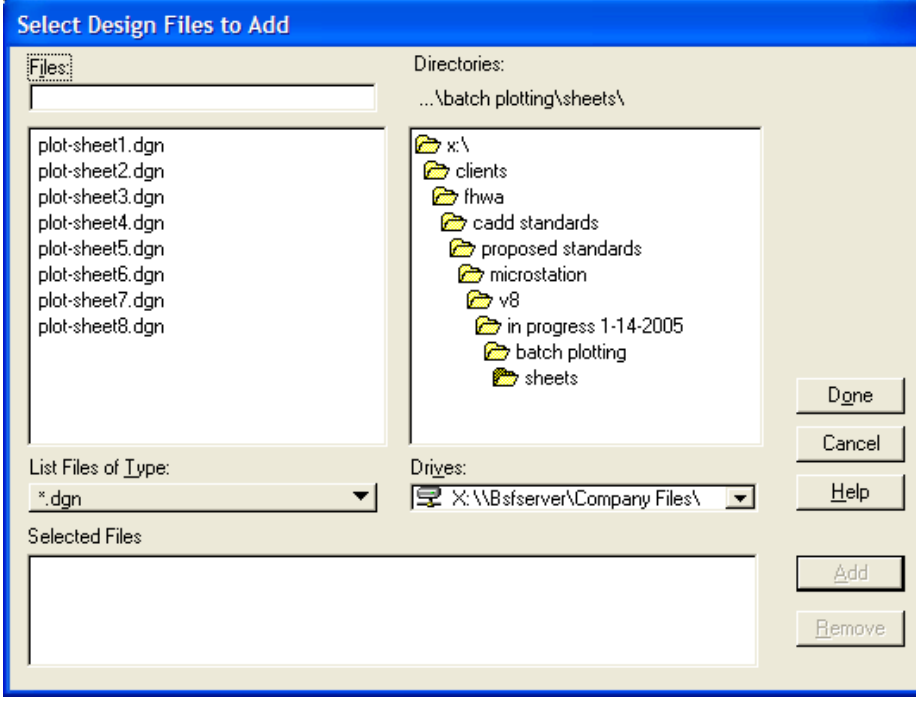

**Figure 10-5: Select Files to Add** 

- *3. Select the desired directory from the upper right Directories box. Once you have navigated to the correct directory, select the desired files from the upper left Files box. You may select multiple files by using the control or shift keys while selecting.*
- *4. After selecting the desired files, the Add button will be active. Select the Add button and the selected files will be populated in the selected files box at the bottom of the above dialog box.*
- *5. Once complete, select the Done button.*

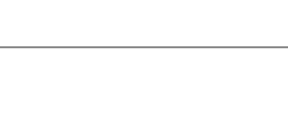

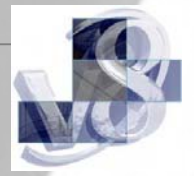

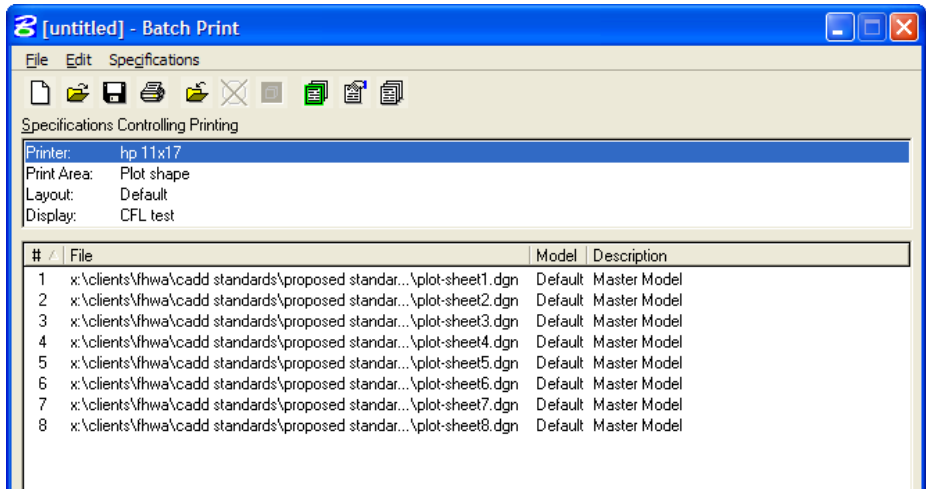

### **Figure 10-6: Files Added to Job Set**

- *6. Once the desired files have been selected you may now set the plot specifications. These specifications tell MicroStation how to plot the selected files.*
- *7. Select Specifications>Manage, or select the Manage Specification icon, as shown below.*

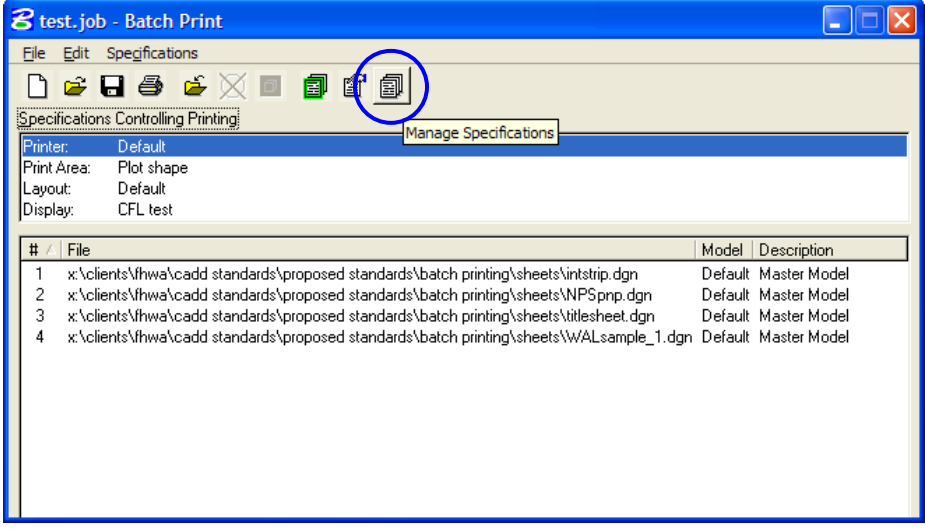

*8. Once selected the following dialog box will activate.* 

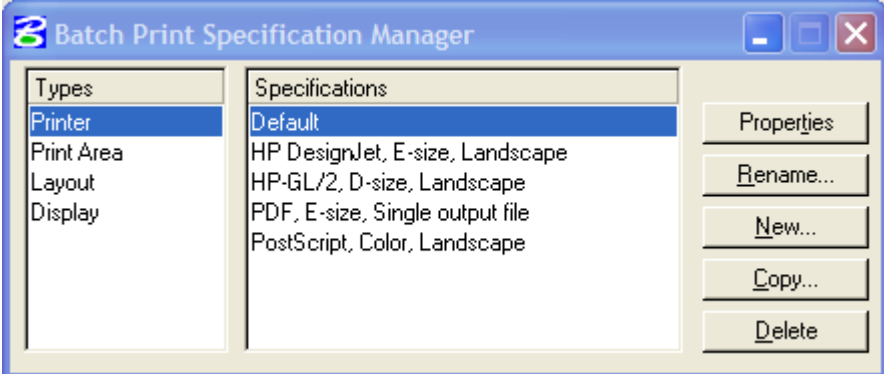

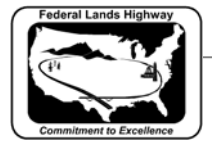

#### CFLHD CADD Standards Manual Chapter 10 — Batch Printing

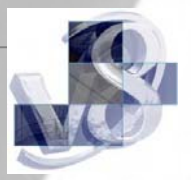

*9. Begin by renaming the default printer to be a more descriptive name. Select Rename, the following dialog box will activate. Give a descriptive name, shown as hp 11x17 below, and select OK.* 

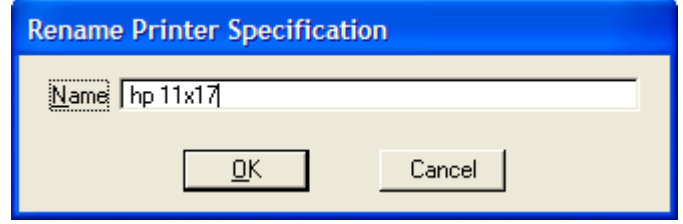

*10. Once renamed highlight the printer on the left and the newly renamed hp 11x17 on the right and select Properties.* 

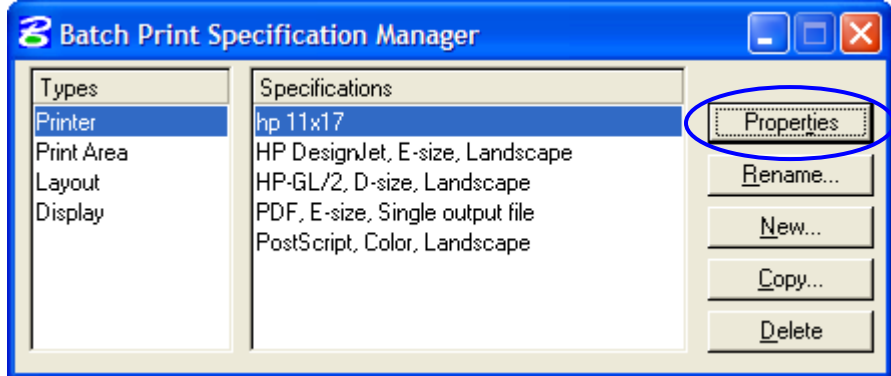

*11. Once selected the following dialog box will activate allowing the user to select the desired printer driver. Select the driver and choose OK.* 

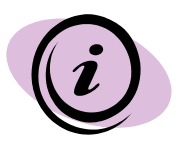

In most cases the CFLHD user will want to select one of the plot driver files found in the N:\Standards\Plotting\plotdrv\ directory in order to achieve special plotting effects such as shading contours or p&p sheet grids.

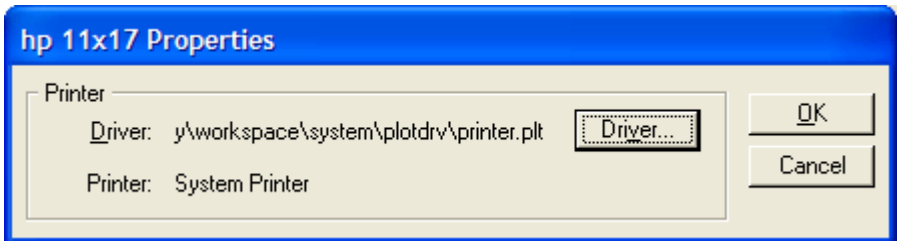

*12. The next step will be to set the desired print area. Using the CFL standard sheet border cells will ensure that a plot shape will be available to define the area to be plotted for each sheet. Included with each border is a plot shape on level DRAFT\_plot\_shape that has been created as a construction element so it will not plot unless desired.* 

### **STANDARDS FOR USE WITH X10 CRITERIA**

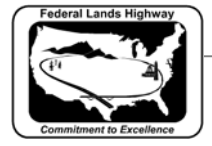

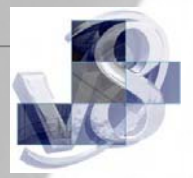

*13. As with step 9 above, rename the Print Area specification to be more descriptive, shown below as CFL.* 

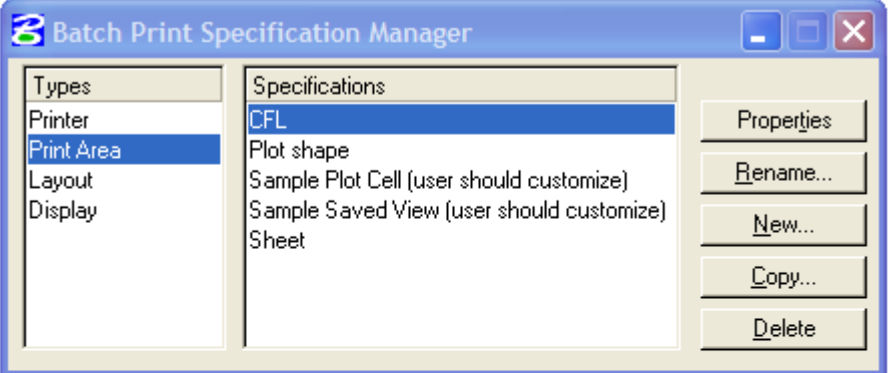

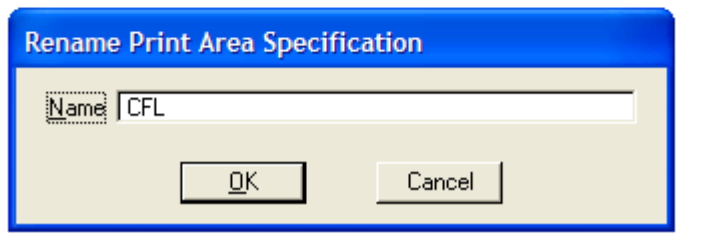

*14. Once renamed select Properties.* 

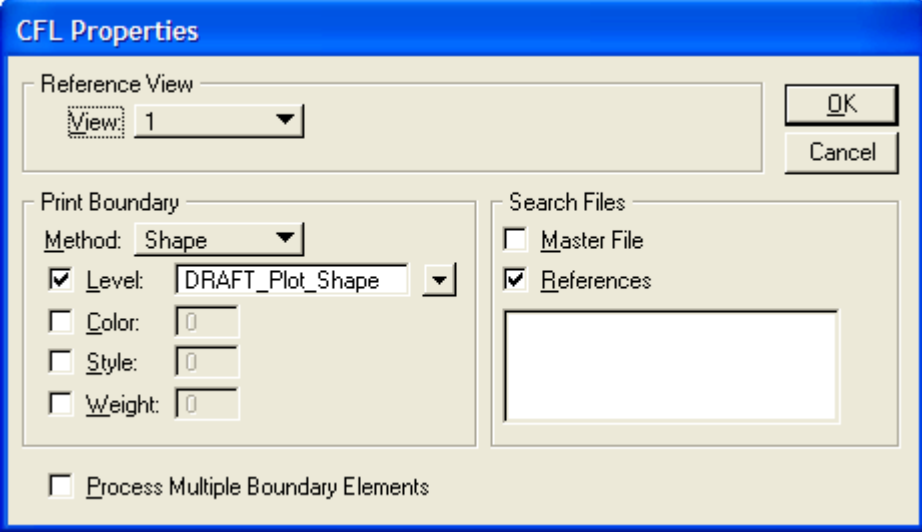

*15. The print area properties dialog, shown above, allows the user to select the attributes of the plot shape and to look for the plot shape in either the master file, reference files, or both. If any of the design files to be plotted has more than one sheet then check the Process Multiple Boundary Elements box at the bottom of the properties dialog* 

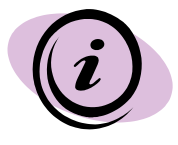

The level of the plot shape must be typed in. The drop-down box will only include the levels in the master file, as the list could get quite long.

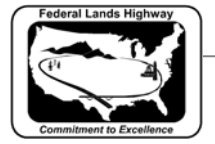

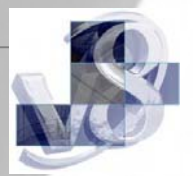

- *16. Select the attributes of the plot shape and click OK. When selecting the References check box the box below becomes active to allow the user to select certain reference files by logical or file name. If this box is left empty all of the reference files will be searched.*
- *17. From the Batch Print Specification Manager dialog box select Layout.*

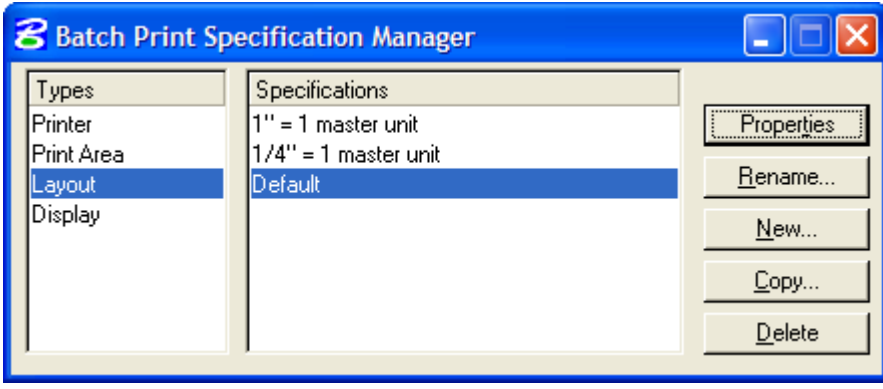

*18. Select Default from the right hand box and then select Properties. For layout, the name (default) may be renamed if desired however there may be little need to change these specifications so default may be fine.* 

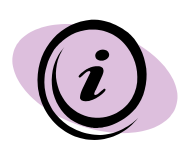

If a CFLHD standard sheet border cell is used and the Print Boundary Method is set to Shape as outlined in steps 12 and 13 above, always setup the Properties as shown below.

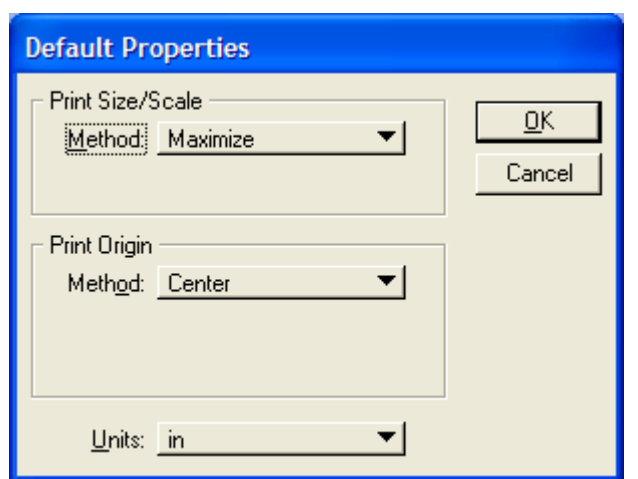

*19. Select Maximize, Center, and the correct units and select OK.* 

### **STANDARDS FOR USE WITH X10 CRITERIA**

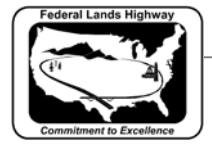

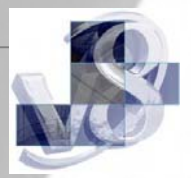

*20. From the Batch Print Specification Manager dialog box select Display.* 

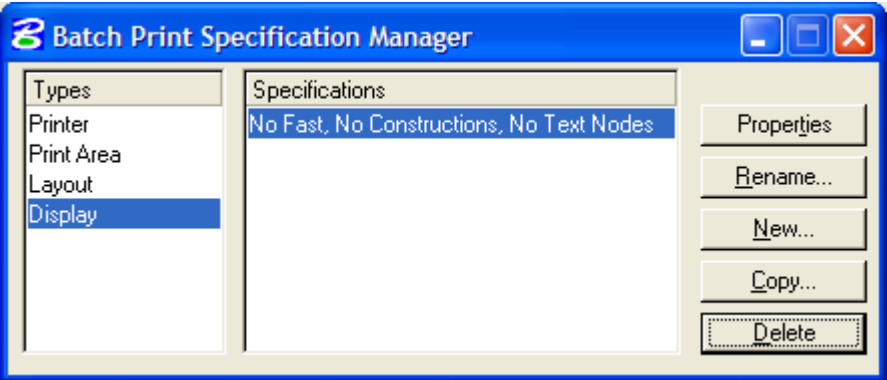

*21. Select New to create a new set of specifications. Input a new name and click OK.* 

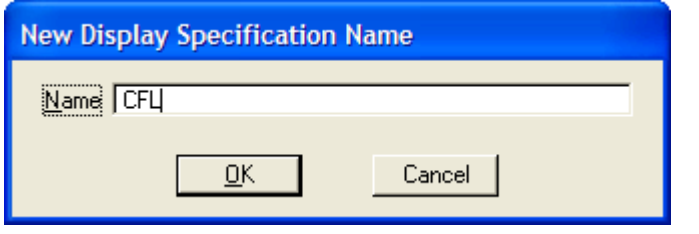

*22. Select the new name from the right hand box and then select Properties.* 

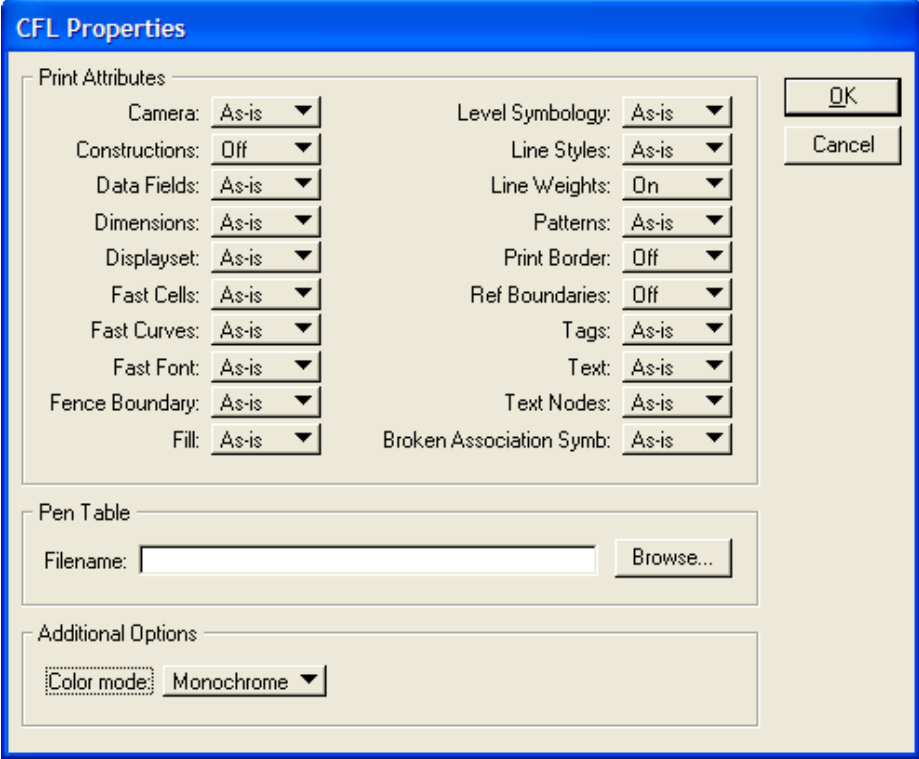

*23. The display dialog is similar to the view attributes dialog box, but is specific to printing. In MicroStation 2004 Edition you have the* 

<span id="page-9-0"></span>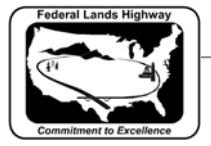

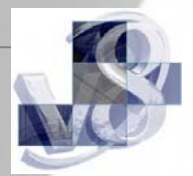

*ability to plot with attributes different than the current view. From this dialog box you also have the ability to specify a pen table.* 

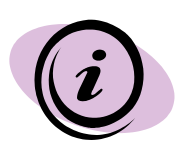

CFLHD users will, in most cases, want to specify a pen table here in order to implement special plotting features such as shading certain plotted elements (e.g., P&P sheet grids, contours) or labeling the plot with the plot date and time. The standard CFLHD pen tables can be found in the N:\Standards\Plotting\PrintPlot\pen\_tables\ directory.

- *24. From the example above we have turned Constructions, Print Border, and Ref Boundaries Off. This allows us to use these features during our work but not to plot them.*
- *25. Select the desired attributes and select OK.*
- *26. Close the Batch Print Specification Manager by selecting the X in the upper right corner.*
- *27. Once the files have been added and the specifications set, select File>Save. This will save all of the settings in a Job Set file with a .job extension. Job Set files may be stored in any convenient directory. There is no standard or default directory where batch print looks for these files.*

# **Workflow 3: Printing**

- *1. If reprinting a previously saved Batch Print Job Set use File>Open in the main Batch Print dialog pull down menus to select the .job file for that Job Set. This will populate the dialog with the files to be printed and the associated print specifications. If continuing directly from Workflow 2 above (Creating a New Job Set) then skip this step.*
- *2. From the Batch Print dialog, shown below, select the printer icon.*

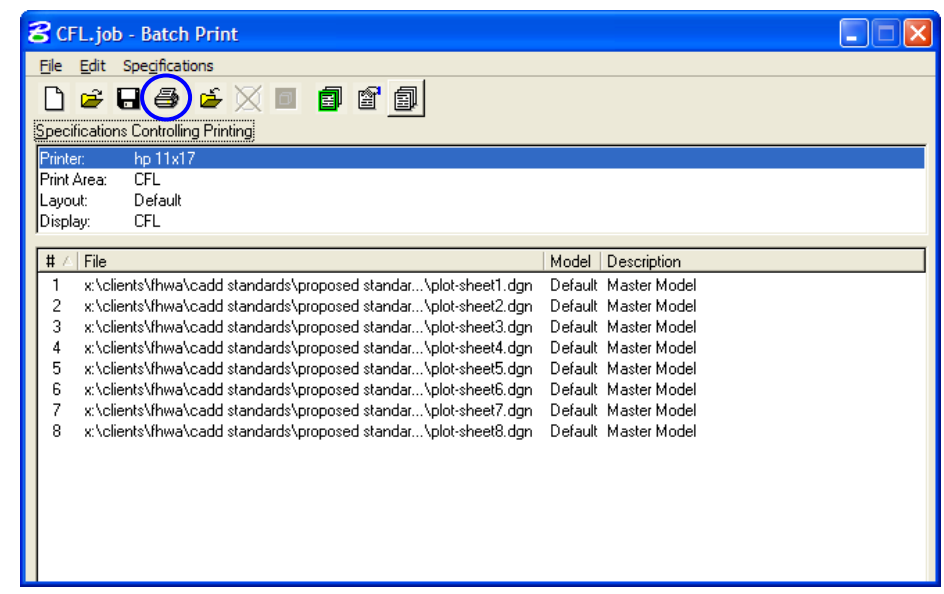

<span id="page-10-0"></span>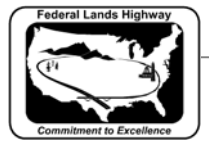

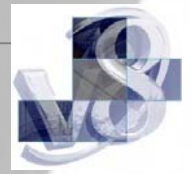

*3. The Print Batch dialog will activate.* 

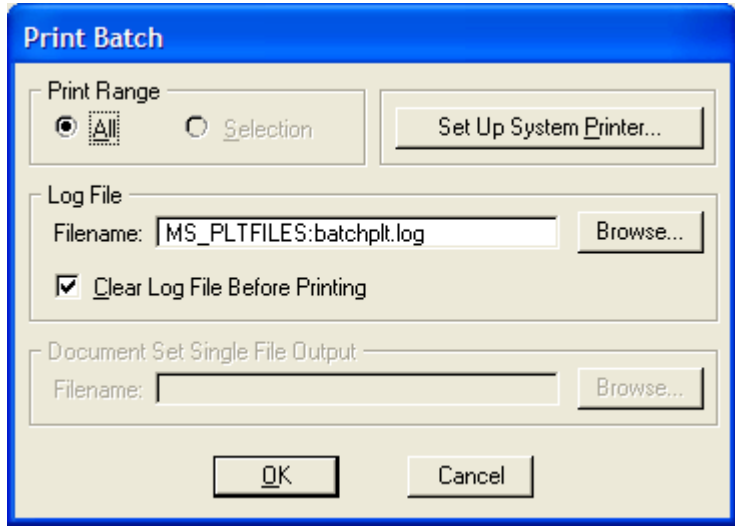

*4. From this dialog box the user can select a print range, log file, and setup the system printer.* 

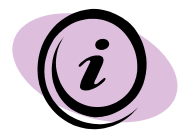

The Set Up System Printer button will take you to the standard windows printer dialog. This should not need to be done at this point.

*5. Select OK and the files will be sent to the printer. A status bar will be displayed during the process, as shown below.* 

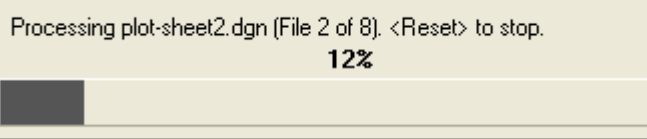

# **CFL Internal Ploting**

At CFL there are several combinations of plot drivers and pen tables for both 11x17 and 8 ½ x 11 and for both color and black and white. Listed in the tables below are the plot drivers (**.plt**), the pen tables (**.tbl**) that are automatically attached, and the output produced for each combination.

## **11"x17" Black-and-White Sheets**

**Printer:** HP5100 LaserJet printers located in design areas *Plot driver files location:* N:\Standards\Plotting\plotdrv\plotdrv\_ad?\HP 5100 (bw 11x17)\ **Pen tables:** Appropriate pen table is automatically attached when the user selects the plotter driver file.

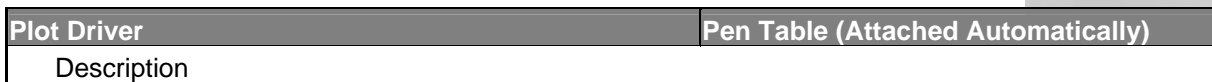

<span id="page-11-0"></span>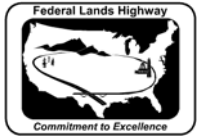

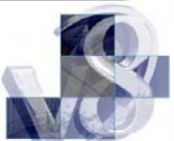

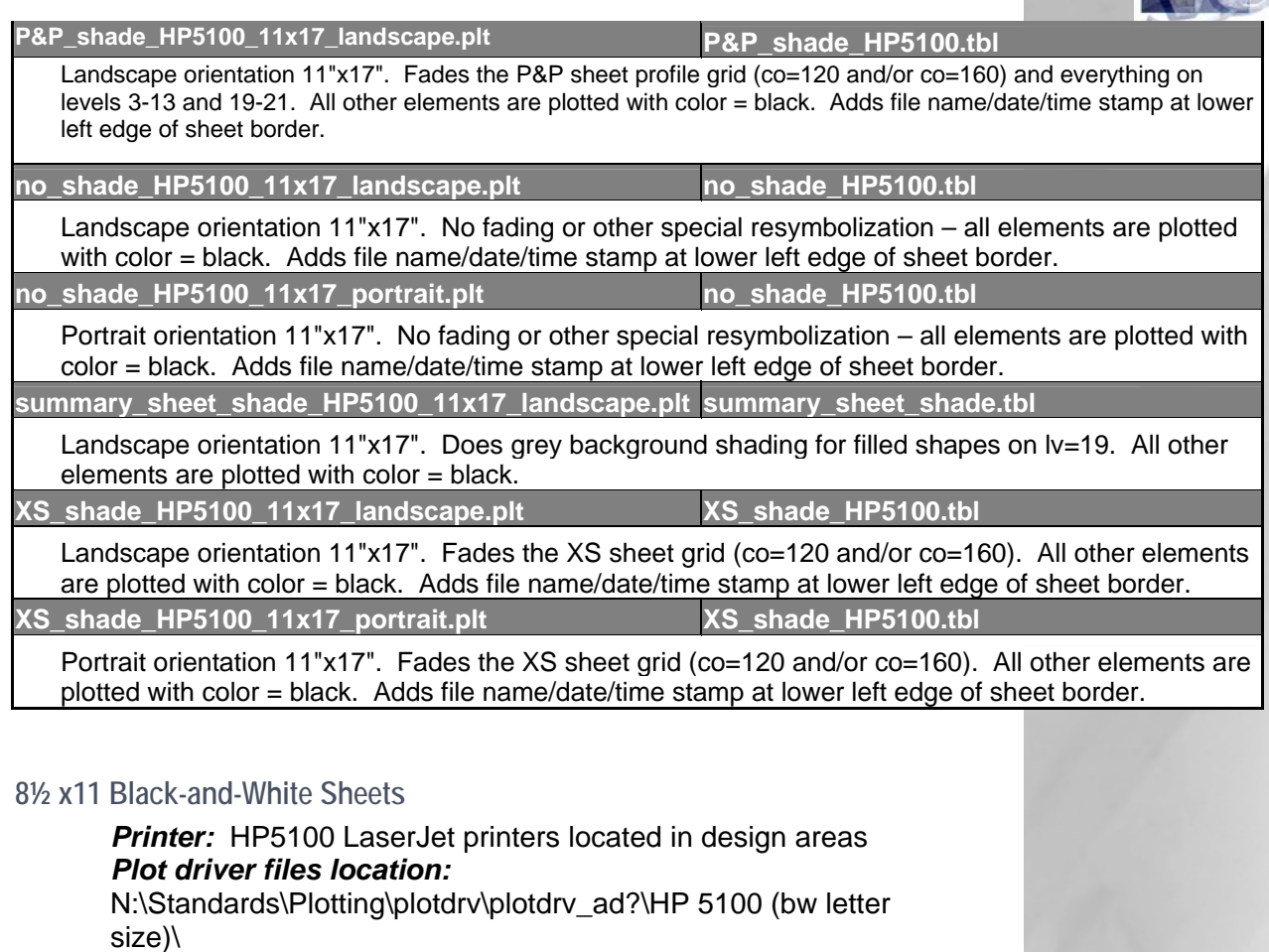

*Pen tables:* Appropriate pen table is automatically attached when the user selects the plotter driver file.

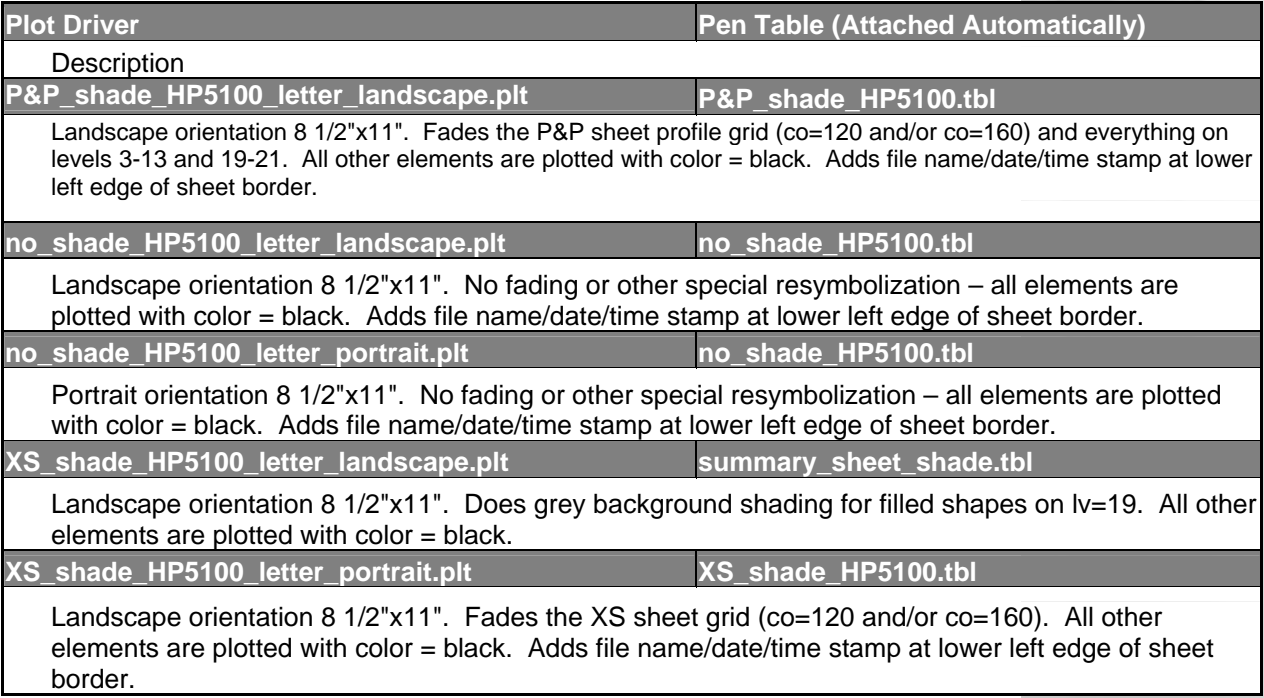

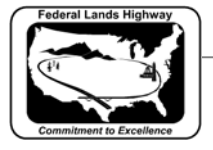

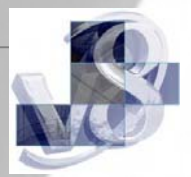

<span id="page-13-0"></span>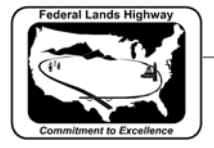

#### CFLHD CADD Standards Manual Chapter 10 — Batch Printing

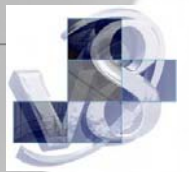

## **11"x17" Color Sheets**

*Printer:* HP8550 LaserJet printer located in plotter room. *Plot driver files location:*

N:\Standards\Plotting\plotdrv\plotdrv\_ad?\HP 8550 (color  $11x17$ 

**Pen tables:** Appropriate pen table is automatically attached when the user selects the plotter driver file.

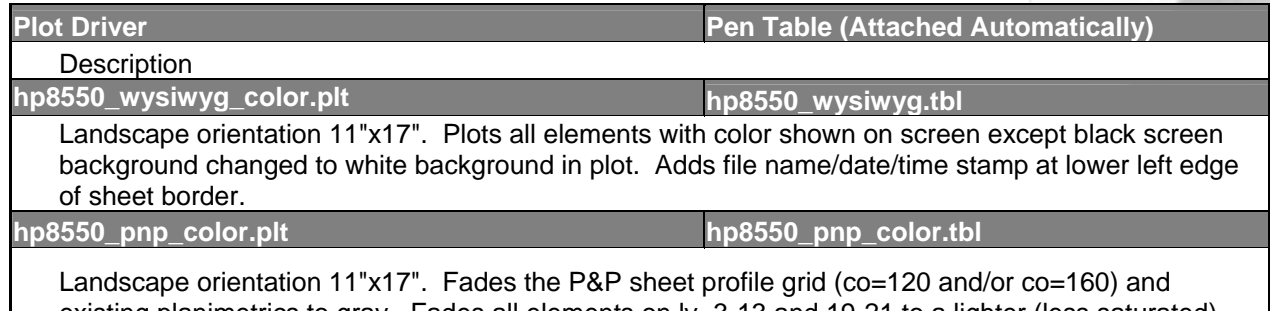

existing planimetrics to gray. Fades all elements on lv=3-13 and 19-21 to a lighter (less saturated) shade of their on-screen color. Other elements are plotted with their on-screen color. Adds file name/date/time stamp at lower left edge of sheet border.

## **Wide Format Color Plots (up to 36" x 120")**

*Printer:* HP5500 DesignJet printer located in plotter room. *Plot driver files location:* N:\Standards\Plotting\plotdrv\plotdrv\_ad?\HP 5500 (color roll plotter)\ **Pen tables:** Appropriate pen table is automatically attached when the user selects the plotter driver file.

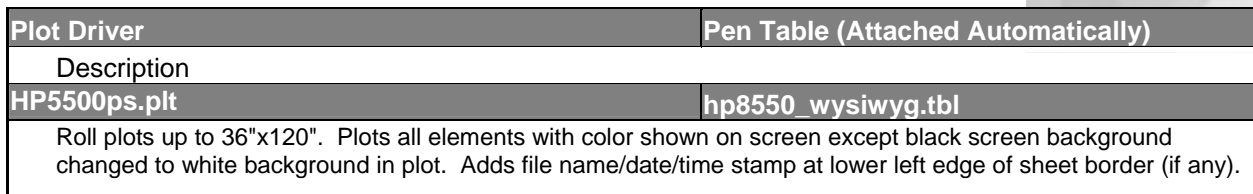